**Quick Deploy Guide**

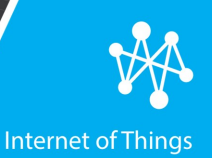

# **Wintersense**

#### An IoT Solution for RWIS Network Densification

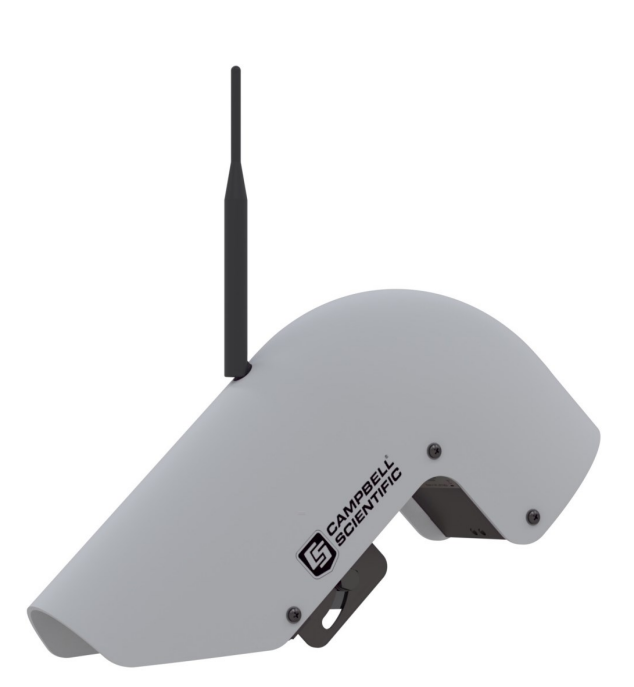

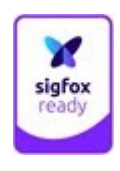

#### 01/2021

Copyright © 2021 **Campbell Scientific** Part number: 003460 CSL I.D - 1364

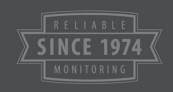

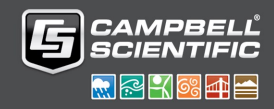

### 1. Get started

- 1. Enter [user.wintersense.com](http://user.wintersense.com/) into a web browser.
- 2. Click Log In.
- 3. Click the Sign Up tab to set up an account. Enter your email address and create a password. Click SIGN UP >.
- 4. Click LOG IN >.

#### 2. Create a network

- 1. The home screen shows a list of options under What would you like to do? Click Create a new **Network**
- 2. Enter the Name of the Network to add.
- 3. Click Add.
- 4. The new network will appear at the bottom of the page. Click the network name to expand for more details.

#### 3. Add sites

- 1. Once in the network, click the Sites  $\frac{1}{2}$  link or go to the Sites tab at the top of the page.
- 2. The first time to this page will automatically present Add a new site.
- 3. Enter the name of the site.
- 4. Input the location of the site. Either click Use Current Location, enter the Latitude and Longitude, or adjust the cursor on the map to the precise location.
- 5. Click Add.
- 6. Repeat the process to add as many sites as required.

#### 4. Add sensors

- 1. Go to the **Sensors**  $\bullet$  tab.
- 2. Enter the case-sensitive key written on the sensor or scan the QR code on the unit.
- 3. Click Add Sensor.

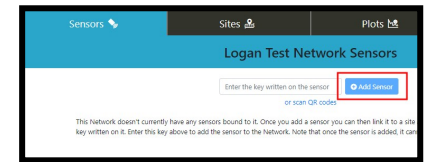

#### 5. Bind (link) sensors to sites

- 1. Expand the sensor.
- 2. In the **Bind to Site** field, start typing the name of the site to bind the sensor to.

3. Select the site from the dropdown menu.

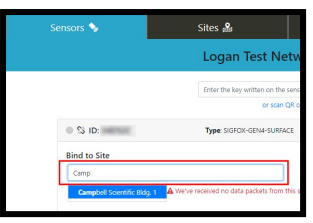

#### 6. Activate sensor

1. Press and hold the Power button on the underside of the sensor for 5 seconds, until the red and green LEDs flash.

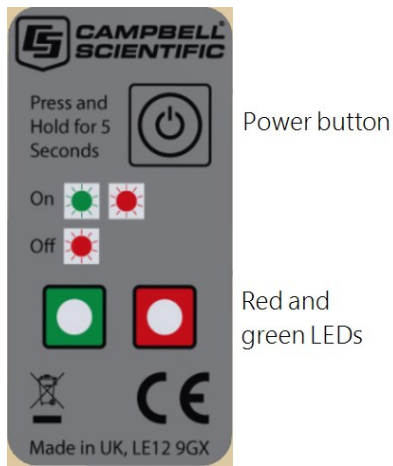

## 7. End-to-end data test

To perform a manual data test: Press and hold the Power button for 1 second.

When a measurement has been successfully triggered, a solid green LED (approximately 3 seconds) will be followed by a flashing green LED for

several more seconds. If the site has network coverage, and the sensor and software platform are configured correctly, data should appear in the software within 30 seconds.

#### 8. Installation angle

The recommended installation angle of a Wintersense sensor is 0 to 45° (from vertical). The following figure shows it at 45° from vertical.

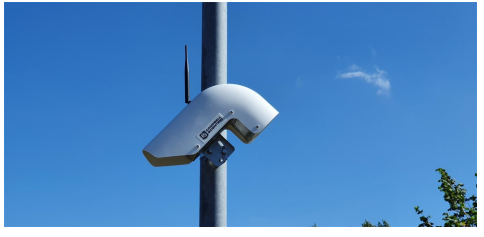

To adjust the sensor angle, slightly loosen both bolts in the bracket to allow rotation of the sensor around the bolt that is fitted in the round hole towards the front of the sensor. Once at the correct angle, tighten the bolts by hand until the spring washers are fully compressed.

Adjust the angle of the hood antenna so it is as close to vertical as possible.

# 9. Sensor and location check

- 1. Enter [user.wintersense.com](http://user.wintersense.com/) into a web browser.
- 2. Click Log In.
- 3. Enter your email address and password. Click LOG IN >.
- 4. Go to the Sites  $\mathbb{S}$  tab.
- 5. Select the site where the sensor is to be installed.

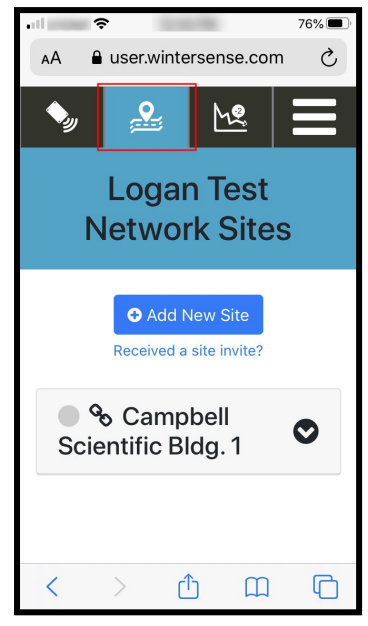

6. Click Show/Edit Location to confirm the location on the map. Adjust location if required.

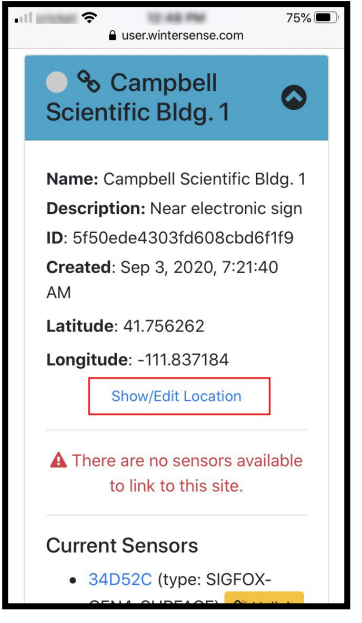

- 7. Confirm that the unique key of the sensor about to be installed matches the key of the sensor linked to this site in the software.
- 8. Expand the sensor.
- 9. In the Bind to Site field, start typing the name of the site to bind the sensor to.
- 10. Select the site from the dropdown menu.

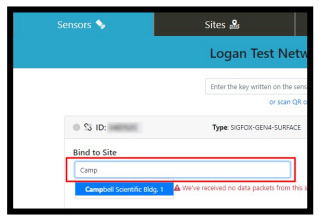